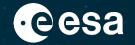

Invitation to Tender for the Fifth Call for Outline Proposals under the Plan for European Cooperating States (PECS) in Cyprus

# HANDBOOK BASIC OF ESA PROCUREMENT

16/06/2021

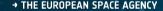

#### **DISCLAIMER**

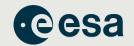

This handbook material does not contain sufficient information to be used, in any way, in the context of the ITT (Invitation-to-Tender)

This handbook is only an introduction to help understand, in a simplified manner, some of the Rules and Procedures associated with ESA procurements.

Please ensure that your Outline Proposal is compliant with the requirements contained in the official ITT [ESA AO/1-11236/22/NL/SC] documentation found on esa-star.

#### Registration in esa-star is an essential pre-requisite to bid!

To register in esa-star:

https://esastar-emr.sso.esa.int/

### HANDBOOK – BASIC OF ESA PROCUREMENT ESA electronic procurement tools

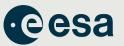

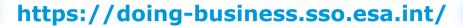

- Portal for access to the entire esa-star toolset, including associated ESA corporate applications like esa-p
- All applications are connected, making it easier for users to access the systems and retrieve information
- Optimised and supported for use with the Google Chrome browser

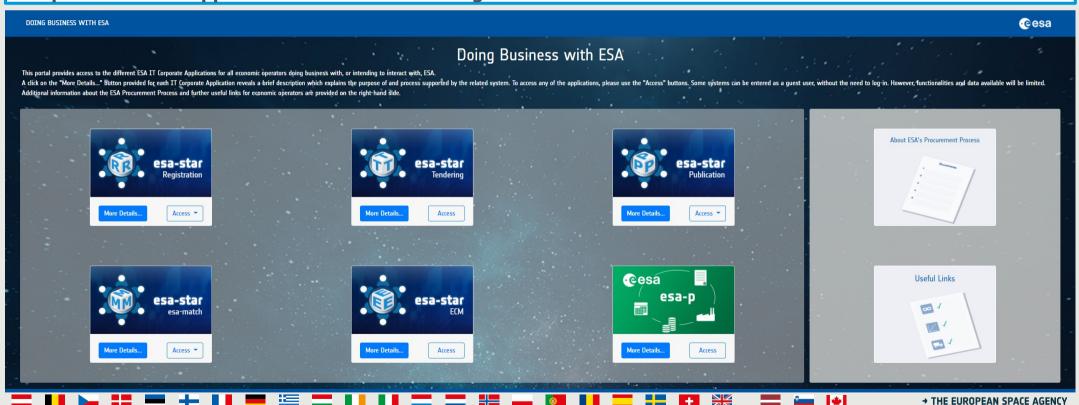

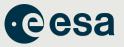

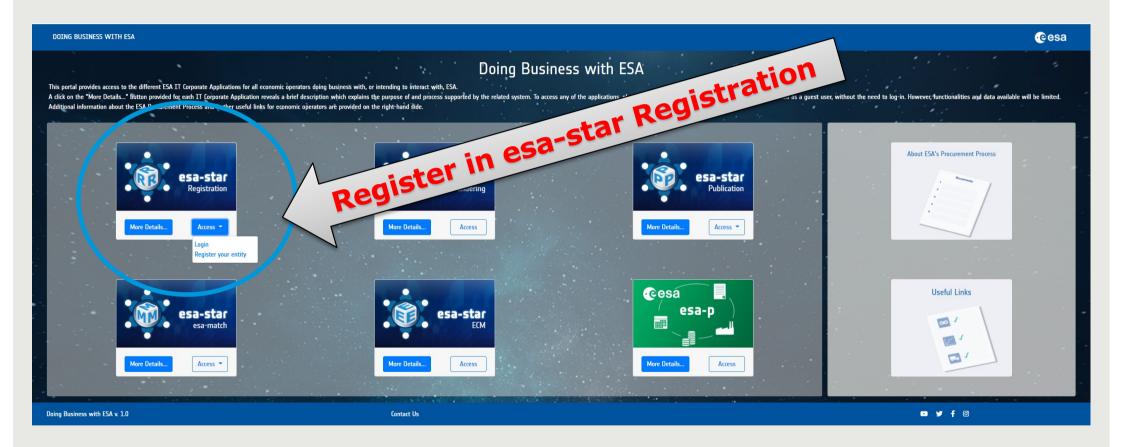

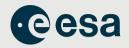

Registration on **esa-star** is a pre-requisite for all entities wishing to do business with ESA.

#### esa-star Registration supports the following processes:

- > Registration of Legal Entities in the ESA corporate systems for tendering, purchase and financial tasks
- Collection and regular update of data provided by the registered entities used by ESA procurement, industrial policy and finance processes
- Registration and maintenance of entities' user information, in order to grant them access to the **esa-star**Registration, esa-star Publication, esa-star Tendering, esa-match, esastar ECM and esa-p systems.

#### **esa-star Registration** is made up of the two principal components:

- > esa-star Registration Public Web Site: this application allows registration of a new entity in the ESA corporate tools.
- ➤ esa-star Registration Internal Web Site: this application allows updating of entity information as required and maintenance of entities' user account information, i.e. in order to grant entity users access to the esa-star Tendering, esa-star Publication, esamatch, ECM and esa-p systems.

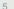

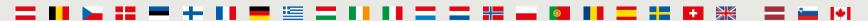

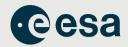

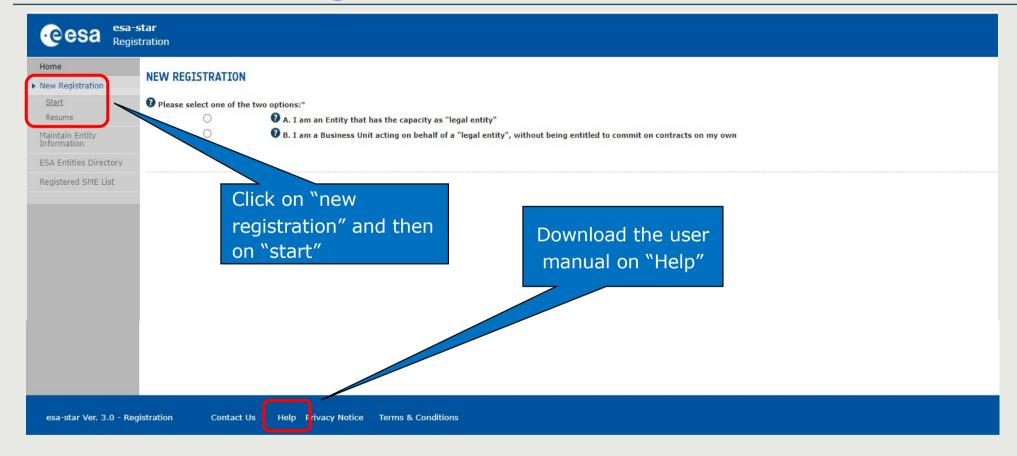

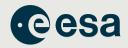

#### To become a "Registered Entity" with ESA (1/2):

- 1. The first step is to check whether your organisation is currently registered as an "Entity" and/or a "Business Unit" belonging to an existing Entity.
  - A Business Unit shares the same VAT number with the main Legal Entity.
- 2. If not, you can register your entity by completing the ESA on-line questionnaire and submitting your entry for validation.
  - Please mention if you have SME Status (Small and Medium sized Enterprises, definition from the EC). The SME status can be claimed. Validated SMEs within ESA can benefit from special SME tendering and payment conditions (when so defined).

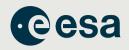

#### To become a "Registered Entity" with ESA (2/2):

- 3. You may carry out your registration in 2 steps:
  - "Light" registration awarded after entity nationality verification.
    Will grant access to esa-star services (i.e Access ITT, upload offers you are allowed to bid for in relation to your entity nationality).
  - "Full" registration:

The award of ESA contracts requires a "Full" registration.

- 4. Once registration is validated, you will receive your login credentials to all esa-star tools.
- 5. If you need help:
  - Email esait.Service.Desk@esa.int
  - Phone +39 06 941 80700

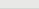

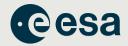

The following image shows what information to provide for both a *Light Registration* and *Full Registration*.

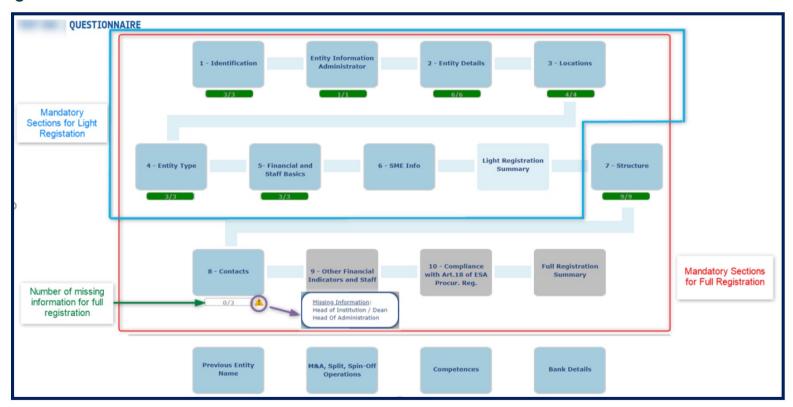

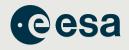

#### Registration in esa-star is essential!

To register in esa-star:

Go to <a href="https://esastar-emr.sso.esa.int/">https://esastar-emr.sso.esa.int/</a>

Support information in esa-star Registration User Manual: https://esastar-emr.sso.esa.int/Account/DownloadFile

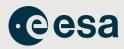

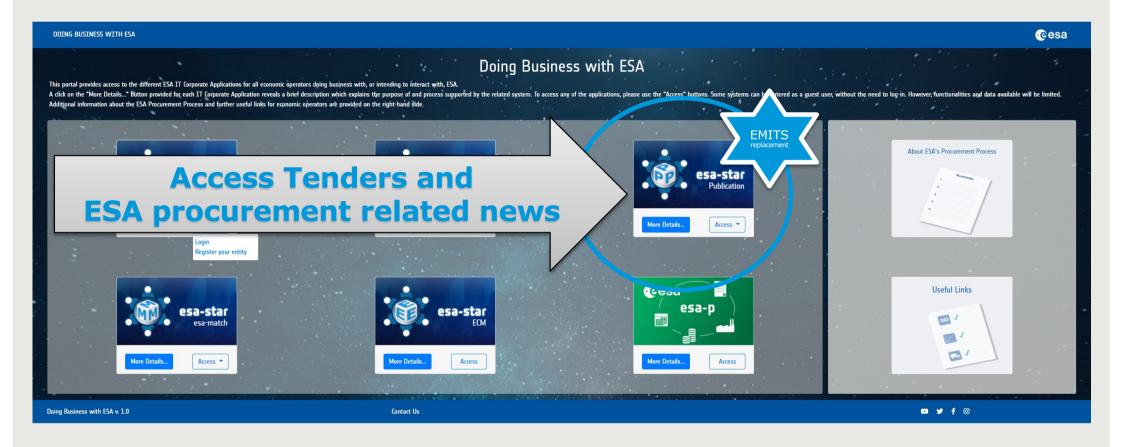

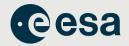

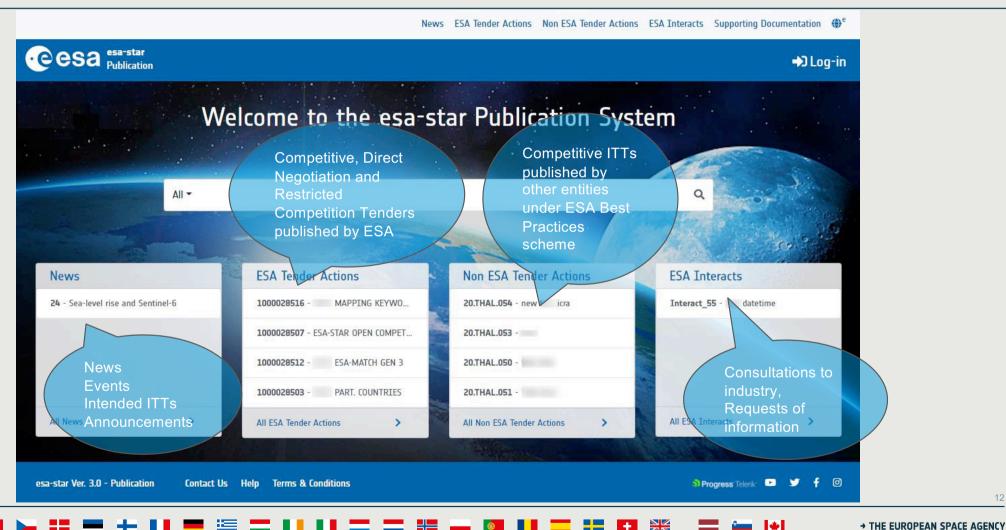

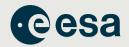

#### esa-star Publication

is the starting point for participating in Tender Actions

All registered users have access to esa-star Publication and, depending on their role, are able to:

- View news published by ESA
- Access information on ongoing and planned procurement actions, including ITT documents (ESA and non-ESA)
- Express interest in specific procurement projects
- Initiate proposal preparation by creating a bidder restricted area
- Access ESA interacts and submit a reply to ESA accordingly

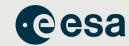

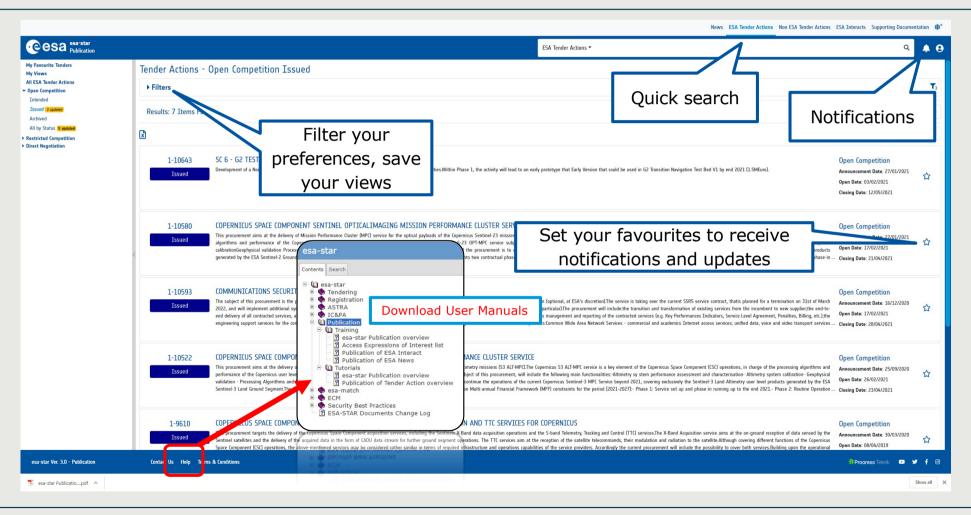

→ THE EUROPEAN SPACE AGENCY

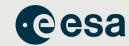

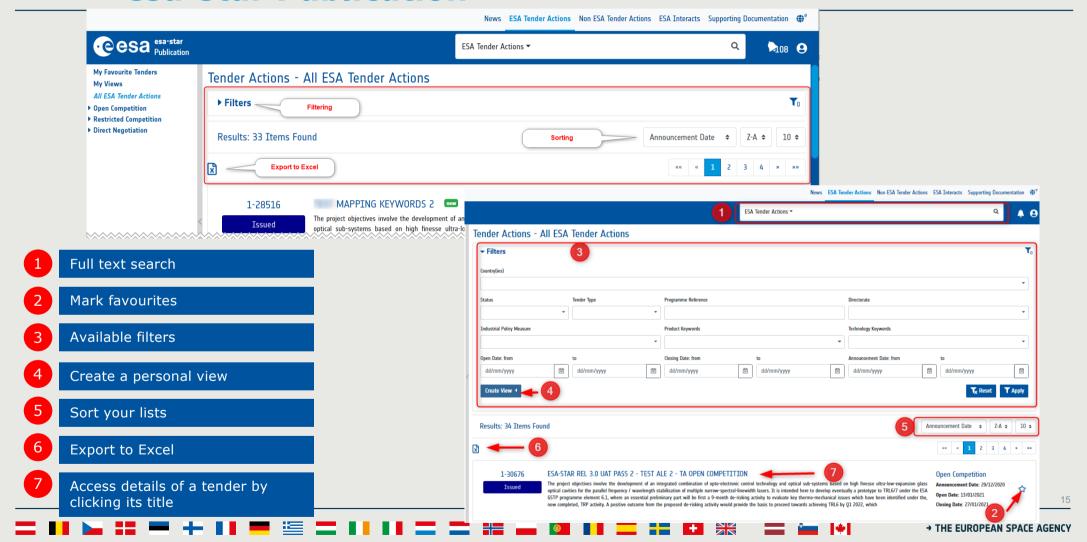

#### **HANDBOOK - BASIC OF ESA PROCUREMENT** esa esa-star Publication News ESA Tender Actions Non ESA Tender Actions ESA Interacts Supporting Documentation olication System Do you wish to receive notifications from esa-star Publication? Yes, as alerts in Publication Yes, via email and alerts in Publication Be notified Preferences YES of tenders of your interest Tender Actions (In Open Competition) YES ESA Interact Save Tender Actions (In Open Competition) YES Update for which types of Tender Actions Receive notifications for Issued By Tender Action Information Non ESA YES Updates Directorate Tender Action Package Publication, at Opening Date Tender Actions opened to Economic Operators in my Country Clarifications 6 Tender Actions opened to Economic Operators from other Countries Cancellation or Re-issuing Only for the Tenders for which my entity has expressed interest Extension of Closing Date

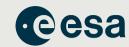

#### Detail of a Tender Action

- Go to esa-match module to find a potential consortium
- Displays the list of submitted Expressions of Interest
- Allows you to express interest

  \* See esa-star Publication Help manual "Expression of Interest"
- If you wish to submit an offer you have to create a Bidder Restricted Area in esa-star Tendering module
- Allows you to create an ad in esa-match Marketspace (open competition only)

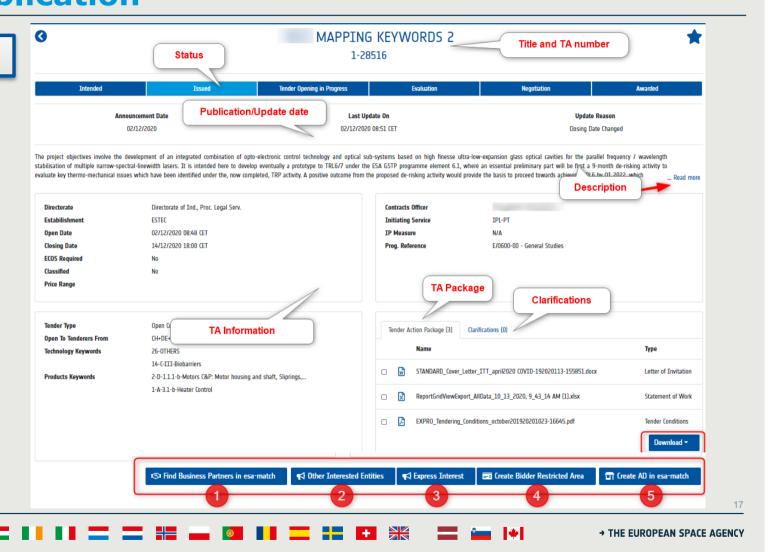

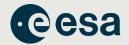

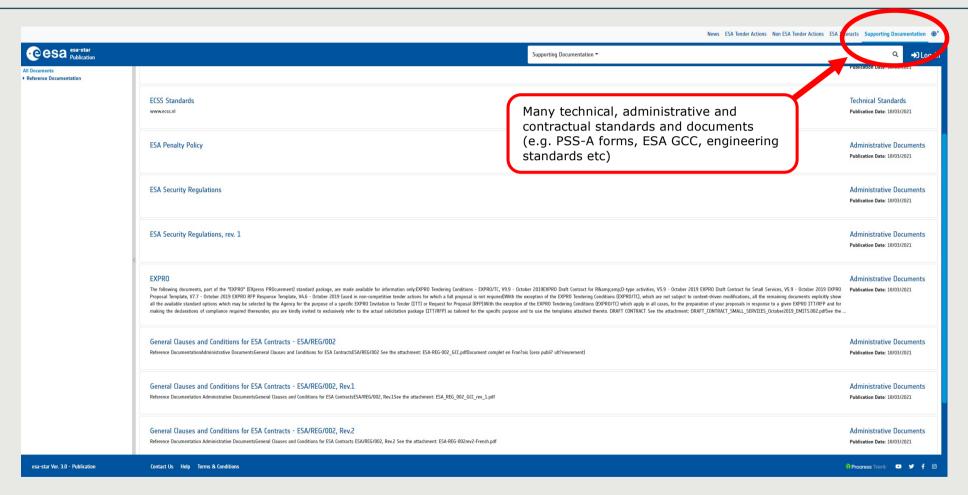

→ THE EUROPEAN SPACE AGENCY

### HANDBOOK - BASIC OF ESA PROCUREMENT esa-match

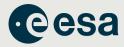

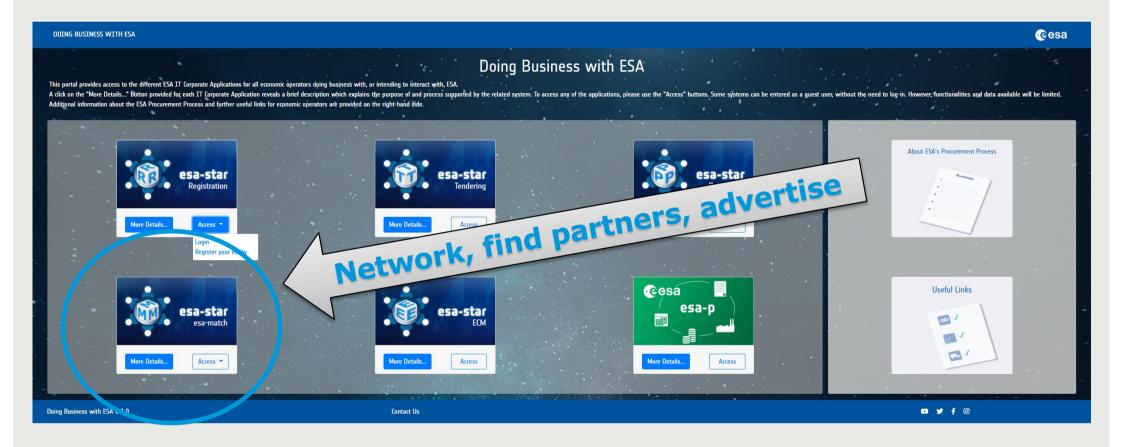

### HANDBOOK - BASIC OF ESA PROCUREMENT esa-match

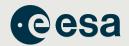

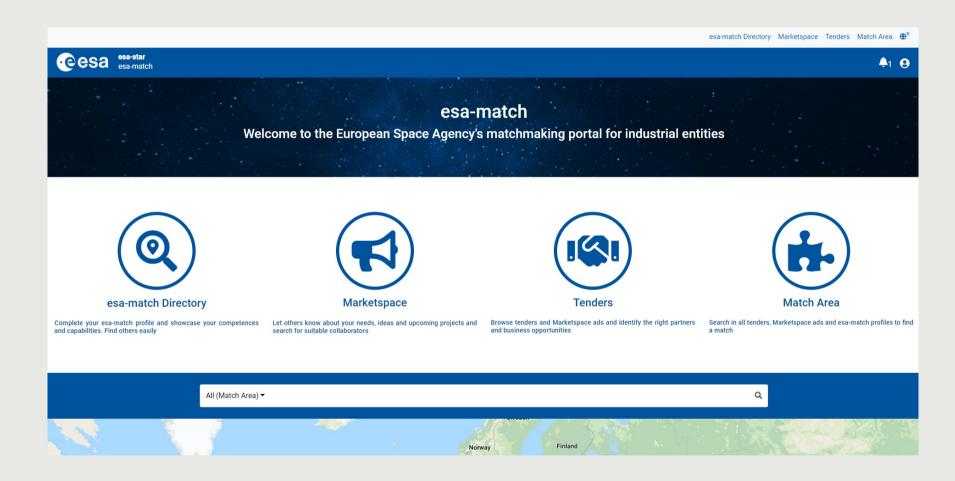

→ THE EUROPEAN SPACE AGENCY

#### **HANDBOOK – BASIC OF ESA PROCUREMENT** esa-match

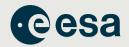

#### esa-match profile pages for each Business Unit + Legal Entity

- Competences & Capabilities
- Experience (ESA contracts, other projects and studies [non-ESA]); Certifications)

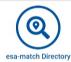

#### esa-match Directory

• find entities. Option to filter, display them on a map, etc

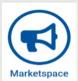

#### **Marketspace**

- place "ads" (and link them to tenders)
- "I'm looking for" + "I offer"

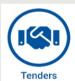

#### **Tenders** area

- search Tenders and ESA Interacts (new ESA Publication feature)
- area to find suitable "matches" (depending on competences set, country, etc)

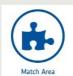

"Lounge area" (communications area)

for messages between industrial entities

### HANDBOOK - BASIC OF ESA PROCUREMENT esa-match

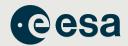

→ THE EUROPEAN SPACE AGENCY

#### **Entity Profile Page**

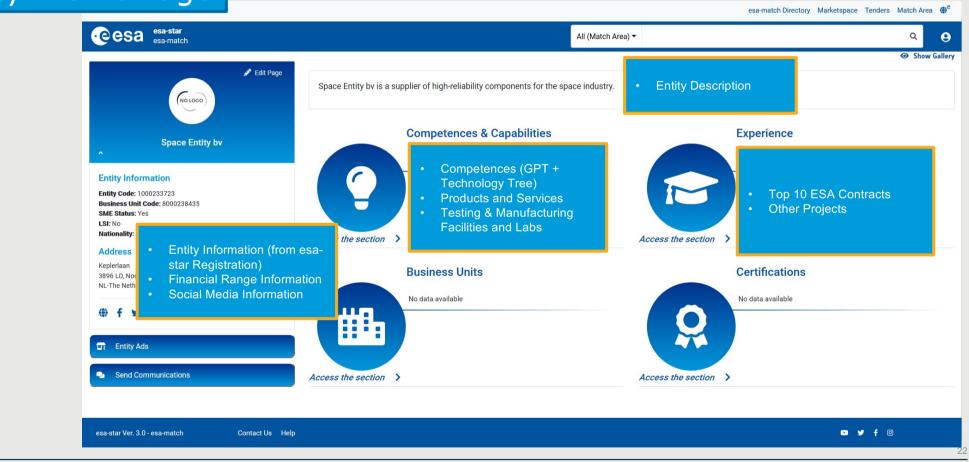

### HANDBOOK - BASIC OF ESA PROCUREMENT esa-match

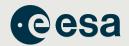

#### esa-match directory

- To display, search and browse the list of entities in esa-match
- Entities are displayed in 2 different views:
  - As a list (by default)
  - As an interactive map (by clicking on "Show Map")
  - List of entity profiles
  - Map view of entities. A click reveals additional information and links to an entity's profile page

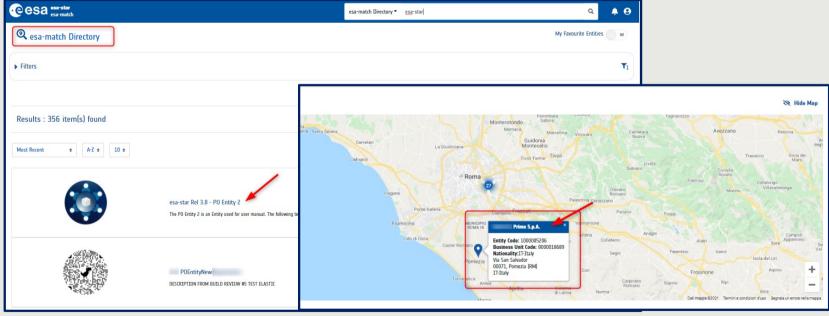

#### HANDBOOK - BASIC OF ESA PROCUREMENT

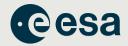

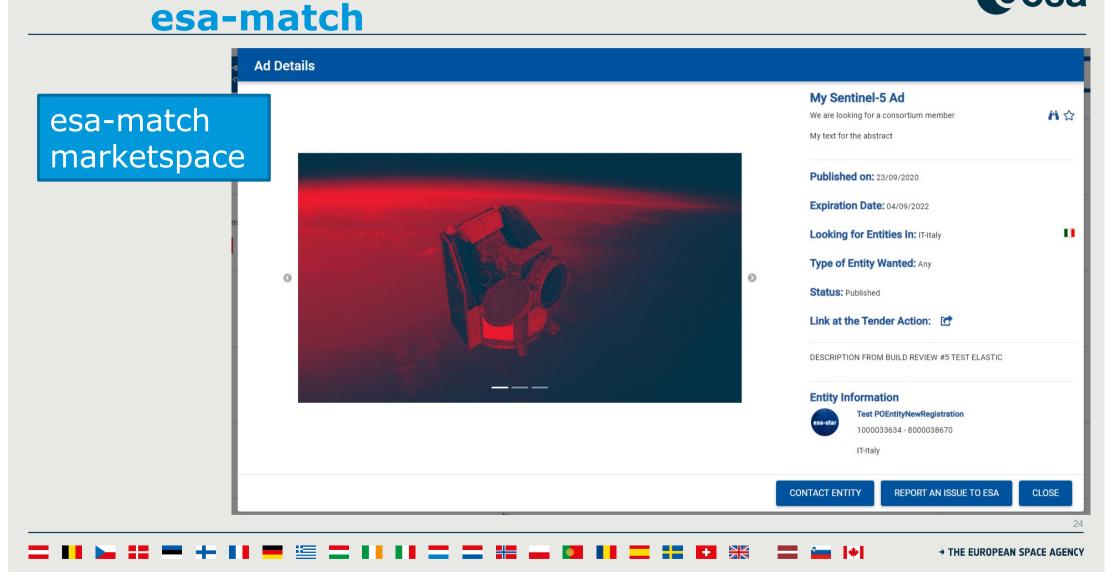

#### **HANDBOOK - BASIC OF ESA PROCUREMENT** esa-match

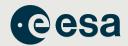

esa-match **Tenders** 

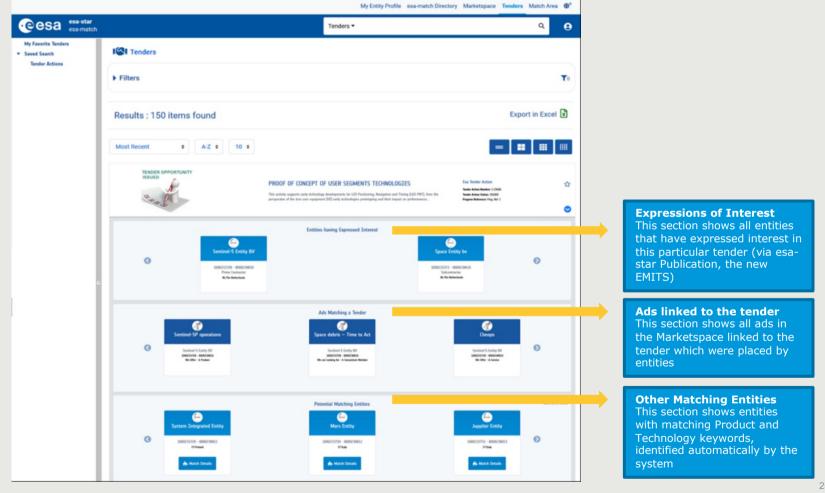

→ THE EUROPEAN SPACE AGENCY

# **HANDBOOK – BASIC OF ESA PROCUREMENT** esa-star Tendering

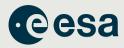

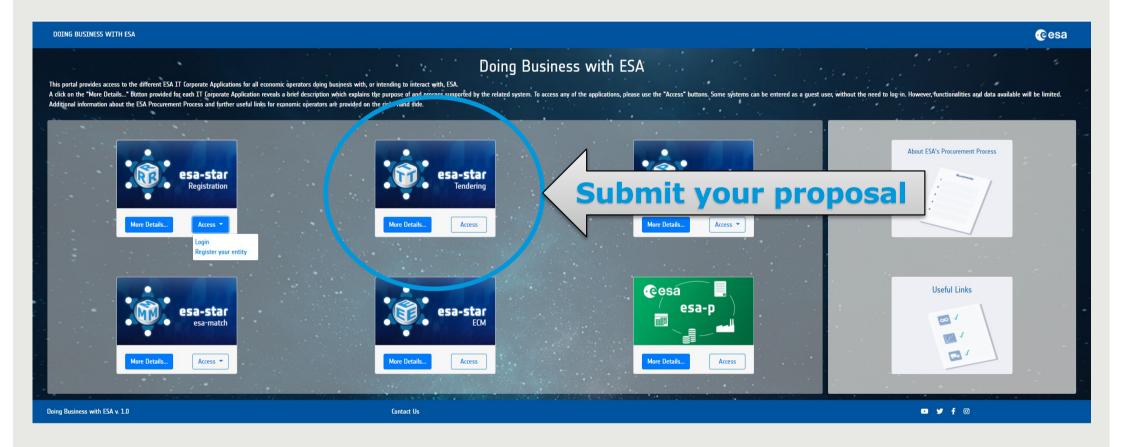

#### HANDBOOK - BASIC OF ESA PROCUREMENT ESA - STAR Tendering

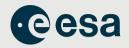

#### esa-star Tendering (<a href="https://esastar.sso.esa.int/">https://esastar.sso.esa.int/</a>)

- covers the end-to-end tendering process
- supports offer preparation and submission to ESA for evaluation,
- management of clarifications and extension requests for Tender Actions

When you find an ITT in in esa-star publication for which you want to bid, you choose

== Create Bidder Restricted Area

You will be re-directed you to **esa-star Tendering** where you create your dedicated work area (the <u>Bidder's Restricted Area</u>). Here you may:

- 1. submit clarification and extension requests up to the deadlines set by ESA.
- 2. upload and submit offers to ESA.
- 3. recall your proposal at any time before the closing date.

Video: http://www.esa.int/spaceinvideos/Videos/2016/03/Bidder Restricted Area creation and structure

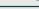

### **HANDBOOK – BASIC OF ESA PROCUREMENT ESA – STAR Tendering**

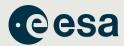

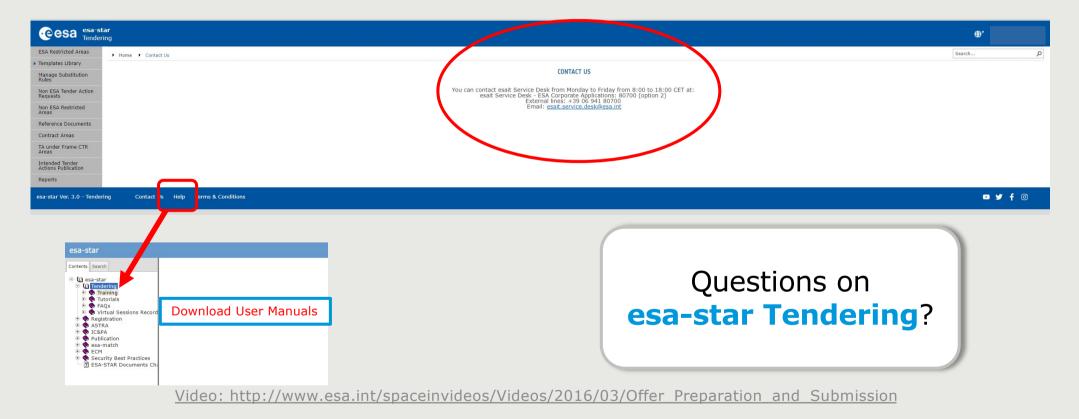

→ THE EUROPEAN SPACE AGENCY

# HANDBOOK - BASIC OF ESA PROCUREMENT esa-p

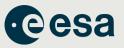

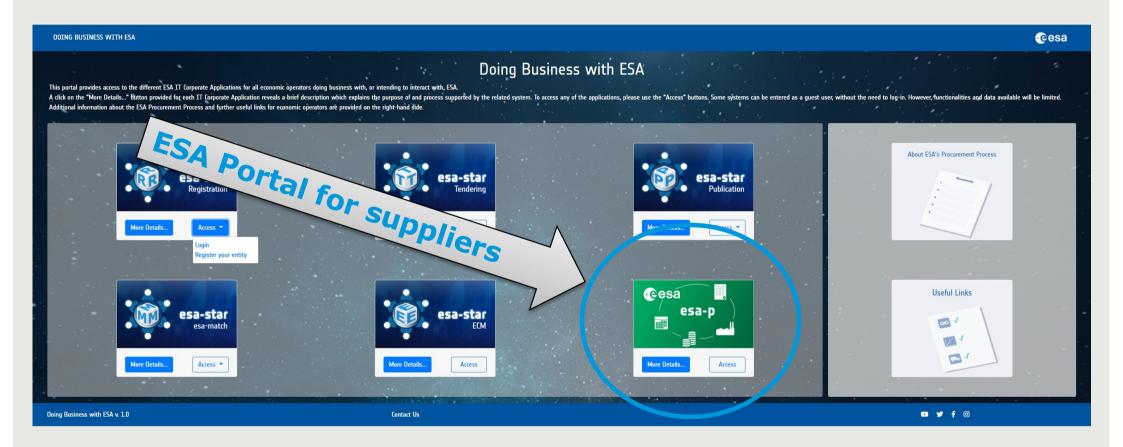

### HANDBOOK - BASIC OF ESA PROCUREMENT esa-p

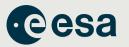

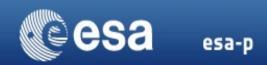

#### You won't need to access esa-p until you have a contract with ESA

- 1. All financial aspects, like advance payments, milestones achievements with deliverables and invoicing/payments are dealt with using esa-p, ESA's financial tool based on SAP
- 2. You can request a username and password to our helpdesk:

esait.Service.Desk@esa.int or +39 06 941 80700, option 2

From 08:00 to 18:00 CET/CEST, Monday to Friday

Tutorials on how to use ESA-P are available on the supplier's portal:

http://esa-p-help.sso.esa.int

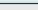

### HANDBOOK - BASIC OF ESA PROCUREMENT esa-p

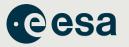

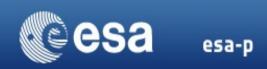

#### Important note for contract payments:

- 1) Advance payment is transferred after the signature of contract and submission of Advance Payment Request (APR) in esa-p: http://esa-p-help.sso.esa.int/Extended\_Guide\_How\_to\_submit\_and\_approve\_an\_Advance\_Payment\_Request.pdf
- 2) Milestone payments are released after submission of Confirmation and Invoice in esa-p with relevant deliverables approved by ESA Technical Officer attached:

http://esa-p-help.sso.esa.int/Extended\_Guide\_How\_to\_submit\_and\_approve\_a\_MAC\_confirmation.pdf

http://esa-p-help.sso.esa.int/Extended\_Guide\_How\_to\_submit\_and\_approve\_an\_Invoice.pdf

3) Tax exception:

Intra-community transactions supplied to an International (Governmental) Organisation (**like ESA**) are free of VAT according to Directive 2006/112/EC Article 151 1.b. if the related exemption form (still referring to Directive 77/388/EEC - Article 15/10) is issued and provided to the entitled supplier. Note subcontractor does not receive any VAT exemption certification, only the contractor who has a legal binding contract with ESA:

http://esa-p-help.sso.esa.int/no\_VAT\_details.html

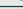

# **HANDBOOK – BASIC OF ESA PROCUREMENT Basic Step-by-Step Recipe**

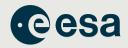

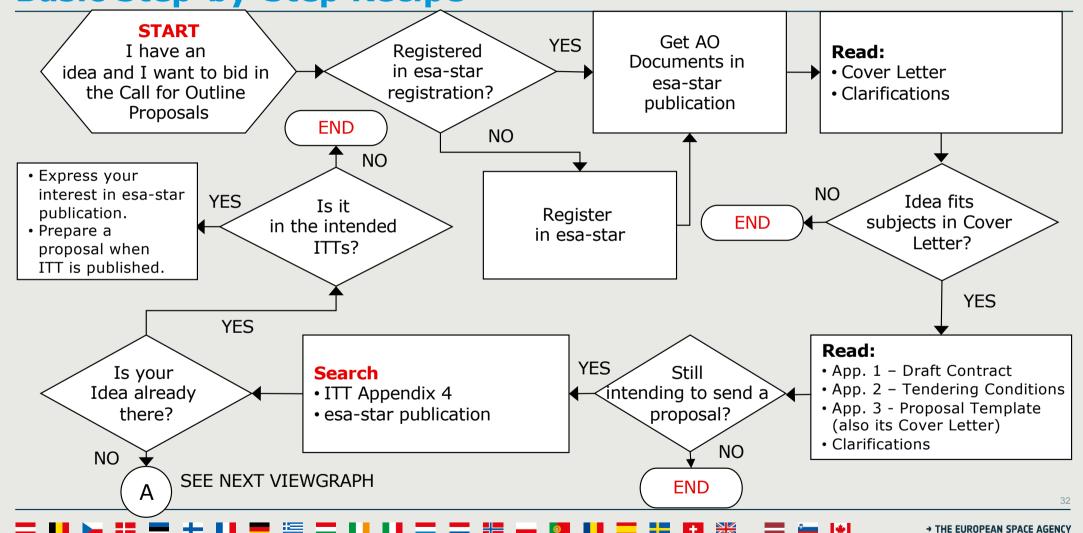

### **HANDBOOK – BASIC OF ESA PROCUREMENT Basic Step-by-Step Recipe**

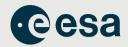

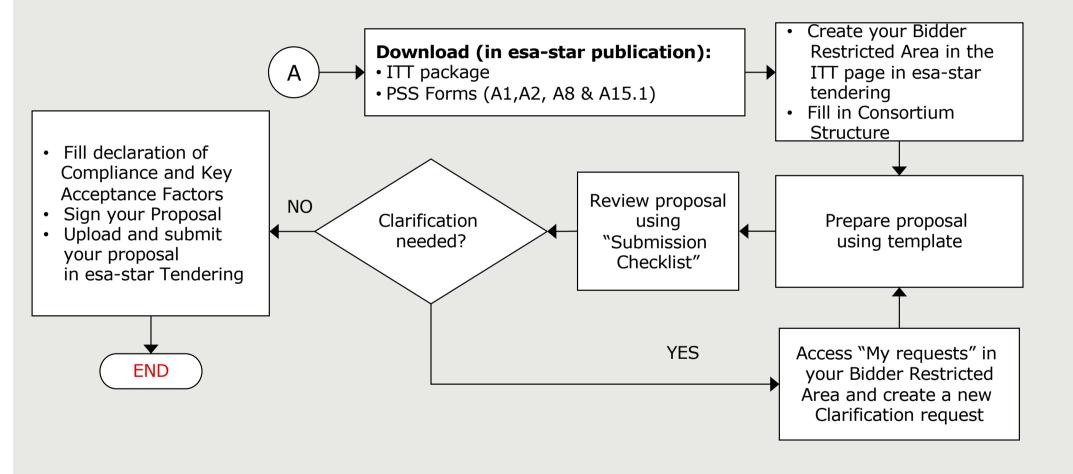

### **HANDBOOK – BASIC OF ESA PROCUREMENT Basic Step-by-Step Recipe**

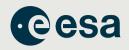

- ALL questions related to this Invitation to Tender must be submitted via esa-star Tendering in your Bidder Restricted Area.
- Those Questions and Answers that are of relevance to all Tenderers, will be published on esa-star publication as a clarification for the benefit of all Tenderers.